# **MPLAB** Tutorial

1. First download both MPLAB and C18 and install them into the default directories (see <a href="https://www.microdigitaled.com">www.microdigitaled.com</a> for instructions).

2. After you have finished the above step, open MPLAB.

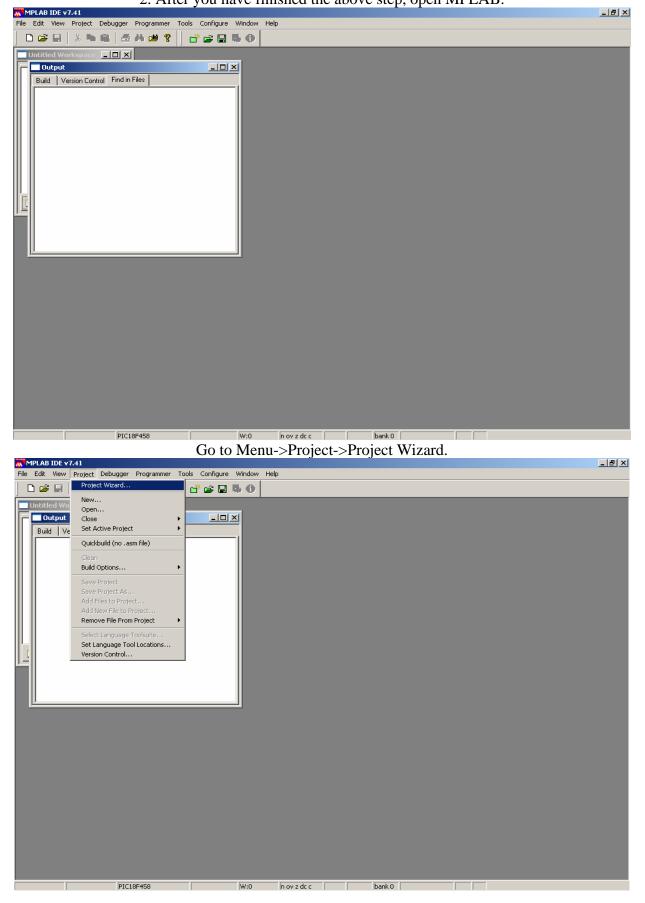

Hit Next to bypass the Welcome screen and select the PIC processor for the project and hit Next.

| ~ | MPLAR IDF v7.41<br>Project Wizard |                      |        | ×           |        |  | <u>- 8 ×</u> |
|---|-----------------------------------|----------------------|--------|-------------|--------|--|--------------|
|   | Step One:<br>Select a device      |                      |        | <u>م</u>    | <br>   |  |              |
|   |                                   |                      |        |             |        |  |              |
|   |                                   | Device:<br>PIC18F458 | T      |             |        |  |              |
|   |                                   |                      |        |             |        |  |              |
|   | - 13                              | < Back Next >        | Cancel | Help        |        |  |              |
|   |                                   |                      |        |             |        |  |              |
|   |                                   |                      |        |             |        |  |              |
|   |                                   |                      |        |             |        |  |              |
|   |                                   |                      |        |             |        |  |              |
|   |                                   | PIC18F458            |        | n ov z dc c | bank 0 |  |              |
| - |                                   |                      |        |             |        |  |              |

Select the Microchip C18 Toolsuite and hit Next (This assumes C18 was installed previously).

| Project Wiz | v7.41<br>ard                                                                                                    |                 | × |        |   |   |   |
|-------------|----------------------------------------------------------------------------------------------------|-----------------|---|--------|---|---|---|
| Step Tw     |                                                                                                    | ر<br>پر         |   |        | _ | _ | _ |
| Locatio     | B Knudsen Data CCSX<br>B Knudsen Data CCBE<br>B Knudsen Data CCBE<br>Date Craft Assembler & C Compi<br>Autor CS C Compiler for PIC12/14/1<br>LIM Kobjedi LAR PIC18<br>LAB C18 C (LAR Systems Midrange<br>Microchip MPASM Toolsuite<br>Microchip MPASM Suite\MPAsm<br>apr Files\Microchip\MPASM Suite\MPAsm |                 | 1 |        |   |   |   |
|             | PIC18F458                                                                                                    | W:0 n ov z dc c |   | bank 0 |   |   |   |

Give the project a name and directory and hit Next.

| MPLAB IDE v7.41                                              |           |                    | -      | _ B × |
|--------------------------------------------------------------|-----------|--------------------|--------|-------|
| F Project Wizard                                             |           | X                  |        |       |
| Step Three:<br>Name your                                     | project   | <sup>ال</sup> ي کې |        |       |
| Project Name<br>MyProject1<br>Project Directt<br>c:\temp\MyP |           | Browse             |        |       |
|                                                              | < Back No | ext > Cancel Help  |        |       |
| J                                                            |           |                    |        |       |
|                                                              |           |                    |        |       |
|                                                              |           |                    |        |       |
|                                                              |           |                    |        |       |
|                                                              | PIC18F458 | W:0 n ov z dc c    | bank 0 |       |

#### Hit OK to create directory, if needed.

| Project Wizard                          |                                             |        | _ 8 × |
|-----------------------------------------|---------------------------------------------|--------|-------|
|                                         | ×                                           |        |       |
| Step Three:                             | B<br>¢                                      |        |       |
| Name your project                       | - <b>A</b>                                  |        |       |
| Г                                       |                                             |        |       |
|                                         |                                             |        |       |
|                                         |                                             |        |       |
| Project Wizard                          | ×                                           |        |       |
| The directory "c:\temp\MyProject1\" doe | and a data the delivery like to success \$2 |        |       |
|                                         | s not exist. Would you like to create it?   |        |       |
|                                         | ancel                                       |        |       |
| с                                       | ancei                                       |        |       |
| T                                       |                                             |        |       |
|                                         |                                             |        |       |
|                                         |                                             |        |       |
|                                         |                                             |        |       |
|                                         | 1                                           |        |       |
| < Back Ne                               | xt > Cancel Help                            |        |       |
|                                         |                                             |        |       |
|                                         |                                             |        |       |
|                                         |                                             |        |       |
|                                         |                                             |        |       |
|                                         |                                             |        |       |
|                                         |                                             |        |       |
|                                         |                                             |        |       |
|                                         |                                             |        |       |
|                                         |                                             |        |       |
|                                         |                                             |        |       |
|                                         |                                             |        |       |
|                                         |                                             |        |       |
|                                         |                                             |        |       |
|                                         |                                             |        |       |
|                                         |                                             |        |       |
|                                         |                                             |        |       |
| DIC18E458                               | W:0 p ov z de e                             | bank 0 | 6     |

Find the C18 lkr directory, usually C:\MCC18\lkr\18f458i.lkr, Hit Add>> and check box.

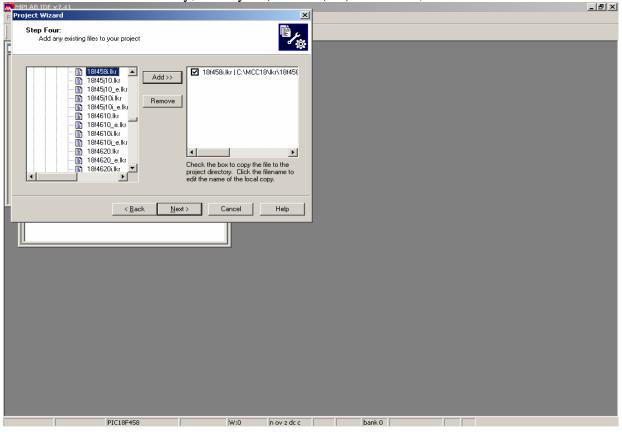

#### Hit Next and then hit Finish.

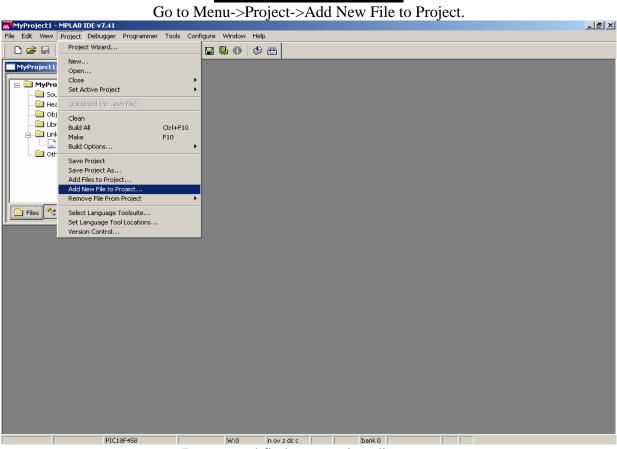

Browse and find your project directory.

To use MPLAB for an Assembly program, save a file with the .asm extension. MPLAB will open the file.

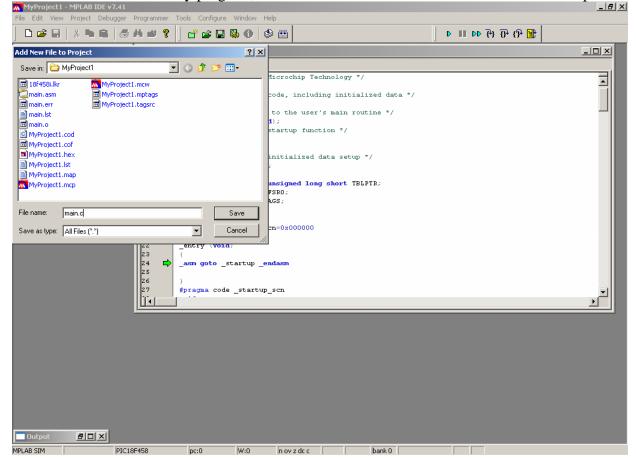

Now you can type your Assembly code or insert the Assembly code into the file.

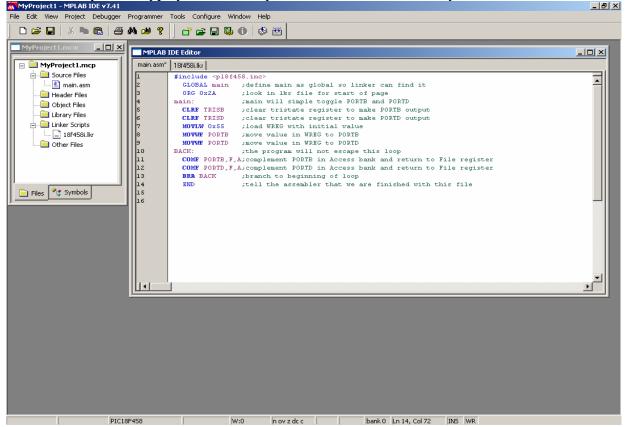

The ORG value is already set by the linker, however, if you want to compile the program for a different PIC.processor you must copy and insert the new value for ORG which is found in the .lkr file.

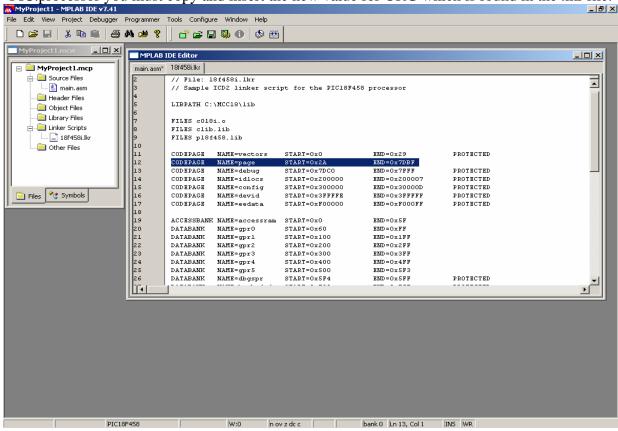

Page 6 of 13

Click the Build Toolbar button to compile.

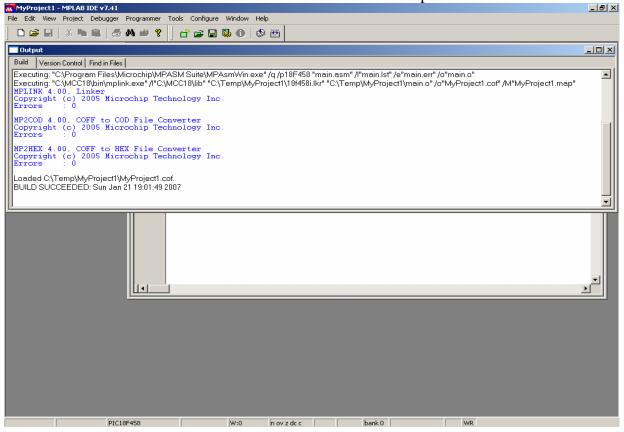

#### To simulate your program go to Menu->Debug->Select Tool->3 MPLAB SIM.

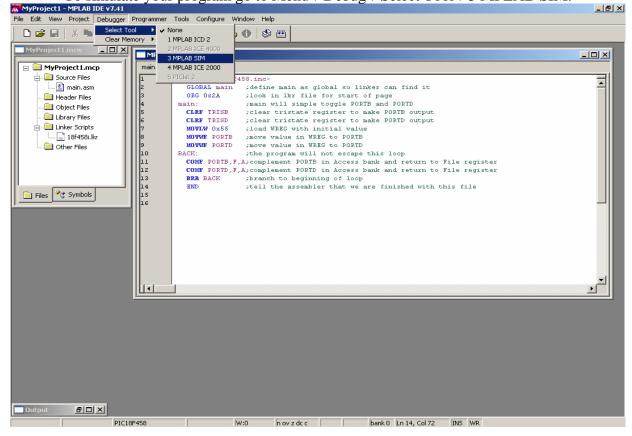

To view the registers and variables Go to Menu->View->Watch.

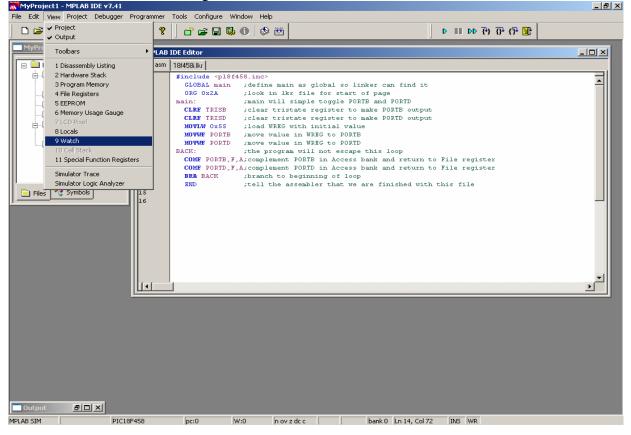

#### Select PORTB and PORTD and hit Add SFR.

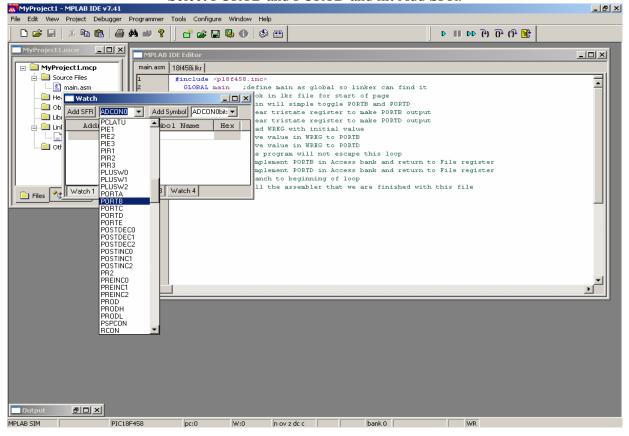

To single step click on the icon on the Debug Toolbar.
 To set a breakpoint on Line 11 right-click on the line and select Set Breakpoint.

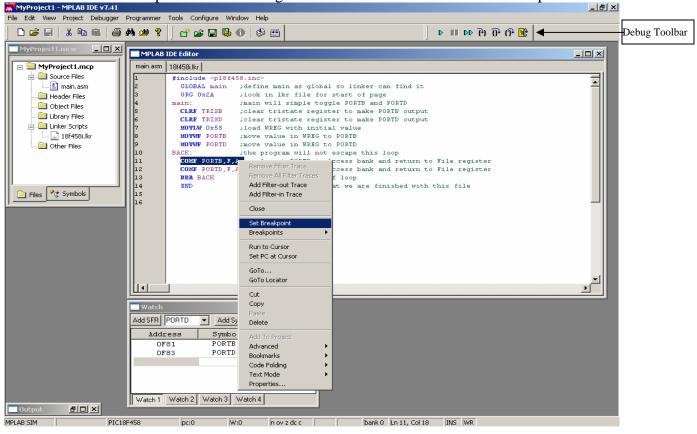

#### Hit the Run Toolbar button several times and observe the values changing in Watch.

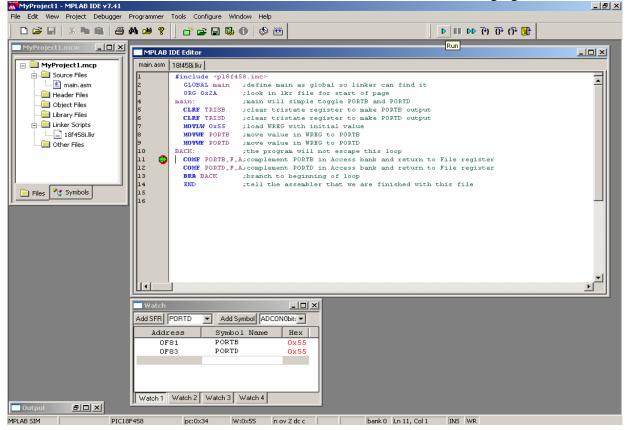

To use MPLAB for a C program, right-click on the .asm file in the project and select Remove.

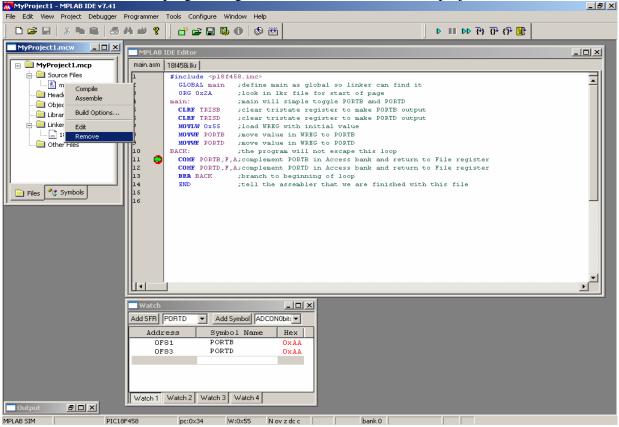

Go to Menu->Project->Add New File to Project (see Page 5).

Browse your project directory and save a file with the .c extension. MPLAB will open the file.

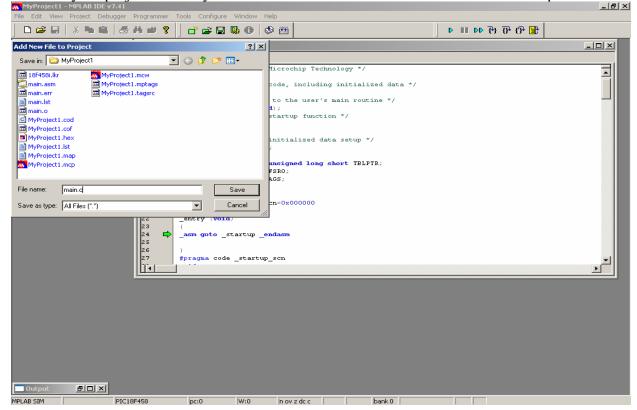

#### **MPLAB Tutorial**

Now you can type your C18 code or insert the C18 code into the file. \_ 8 × MyProject1 - MPLAB IDE v7.41 <u>File Edit View Project Debugger Programmer Tools Configure Window H</u>elp D 😅 🖬 | 🐰 🐂 🔞 🥌 🖊 🗯 የ 📑 🚔 🔛 🥵 🕦 🔇 🧇 🛗 1 위 위 위 에 💷 < MPLAB IDE Editor - 🗆 × - 🗆 🗵 c018i.c main.c 🖃 🚞 MyProject 1.mcp #include <pl8f458.h</pre> 🚊 🧰 Source Files void main() //main will simple toggle PORTB and PORTD 🛄 main.c TRISB = 0x00; TRISD = 0x00; //clear tristate register to make PORTB output
//clear tristate register to make PORTD output 📄 Header Files 🔲 Object Files POPTB = Ox55: //load PORTB with initial value PORTD = 0x55;//load PORTD with initial value 🔲 Library Files while(1) { //the program will not escape this loop PORTB = ~PORTB; //complement PORTB 🗄 🔲 Linker Scripts 📄 18f458i.lkr PORTD = ~PORTD; //complement PORTD 🔲 Other Files 10 //branch to beginning of loop 11 Ť 112 📄 Files 🛛 😤 Symbols 📑 Out BOX MPLAB SIM PIC18F458 W:0 n ov z dc c bank 0 Ln 12, Col 1 INS WR pc:0

#### Click the Build Toolbar button to compile the program.

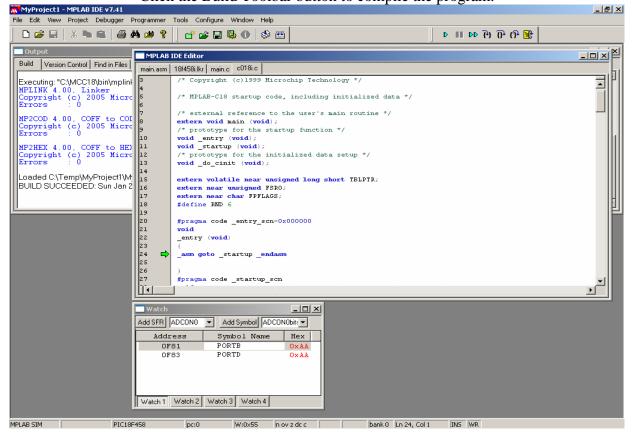

To simulate the program, set a breakpoint by right-clicking the line and selecting Set Breakpoint.

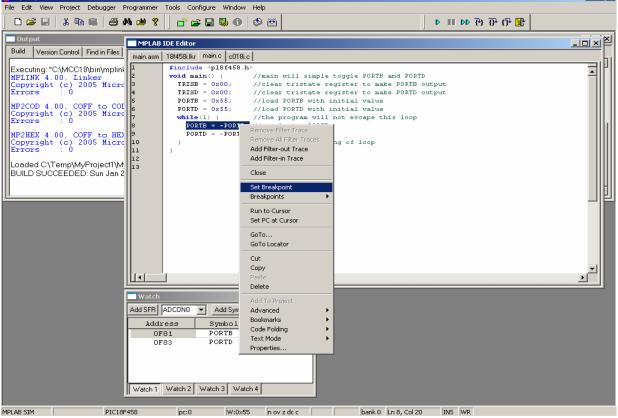

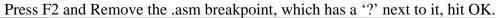

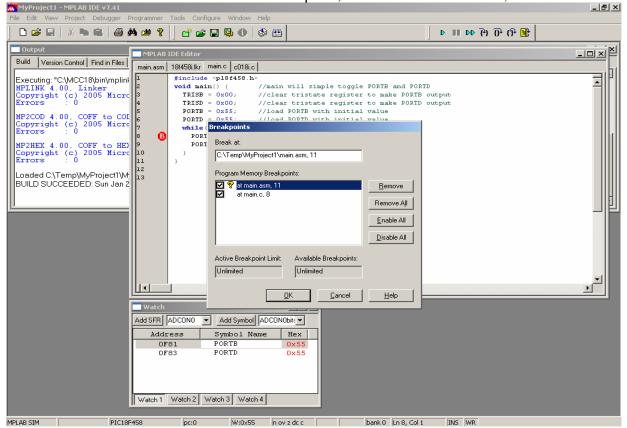

 MPLAB Tutorial

 Hit the Run Toolbar button several times and observe the values changing in Watch.

 Section Metabolic system

| M MyProject1 - MPLAB IDE v7.41                                                                                                    | <u> - 8 ×</u> |
|----------------------------------------------------------------------------------------------------|---------------|
| File Edit View Project Debugger Programmer Tools Configure Window Help                                                                                                    |               |
| □ □ □ □ □     □ □     □ □     □     □     □     □     □     □     □     □     □     □     □     □     □     □     □     □     □     □     □     □     □     □     □     □     □     □     □     □     □     □     □     □     □     □     □     □     □     □     □     □     □     □     □     □     □     □     □     □     □     □     □     □     □     □     □     □     □     □     □     □     □     □     □     □     □     □     □     □     □     □     □     □     □     □     □     □     □     □     □     □     □     □     □     □     □     □     □     □     □     □     □     □     □     □     □     □     □     □     □     □     □     □     □     □     □     □     □     □     □     □     □     □     □     □     □     □     □     □     □     □     □     □     □     □     □     □     □     □     □     □     □     □ |               |
| Output MPLAB IDE Editor                                                                                                    |               |
| Build Version Control Find in Files main.asm   18/458/.kkr main.c c018/.c                                                                                                    |               |
| Executing: "C:\MCC18\bin\mplin<br>MPLINK 4.00, Linker<br>Copyright (c) 2005 Micrc<br>Errors : 0<br>MP2CDD 4.00, COFF to COI<br>Copyright (c) 2005 Micrc<br>Errors : 0<br>MP2HEX 4.00, COFF to HE<br>Copyright (c) 2005 Micrc<br>Errors : 0<br>MP2HEX 4.00, COFF to HE<br>S<br>Loaded C:\Temp\MyProject1\My<br>BUILD SUCCEEDED: Sun Jan 2                                                                                                    |               |
|                                                                                                    |               |
| Add SFR ADCONO Add Symbol ADCONobix                                                                                                    |               |
| Address Symbol Name Hex                                                                                                    |               |
| OF81 PORTB 0x55                                                                                                    |               |
| OF83         PORTD         Ox 55           Watch 1         Watch 2         Watch 4                                                                                                    |               |
| MPLAB SIM PIC18F458 pc:0xec W:0x55 n ov z dc c bank 0 Ln 8, Col 1 INS WR                                                                                                    |               |